# Bid Manager Distributor Quick Reference Card

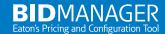

Access Bid Manager through www.My.Eaton.com under the quick links. Users without an existing MyEaton account or without a BidManager ID, please refer to the following directions.

#### **MYEATON ACCESS:**

Using your web browser, navigate to www.My.Eaton.com. Click Request Access now under the log in area. Fill out the information using your business information and Eaton Vista number. When prompted to select the applications you need, select BidManager\*.

#### **BIDMANAGER ACCESS:**

Using your web browser, navigate to www.My.Eaton.com. Log in using your user-name and password. Click Welcome "YOUR NAME" on the top of the webpage. Select My Current Access, then select Update or Request New Access, and select BidManager\*.

\*An IT ticket will be created when new access is requested. Please allow 24-48 hours for completion.

### **Quick Tips**

- Press F11 on your keyboard to toggle your viewable screen area.
- Type at least three letters in any search field in Bid Manager.
- Share notes with people outside your company by unchecking the Internal Notes box when adding a new note.
- Click on My Account to set default e-mail notifications (Notifications top tab), and default Sharing options (Job Defaults top tab).
- Click the yellow star in the Create Items screen to add a product to your favorites menu.

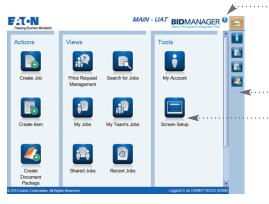

# Help/Performance Support

In the top right corner click on the blue question mark to access videos, tip sheets, step-by-step instructions, and other help materials.

# **Navigation Bar**

On the right side of the home screen, click on icons to quickly move between open windows. Click on the Home icon at any time to return to the home screen.

# Screen Setup

To customize the home screen layout, click on Screen Setup icon.

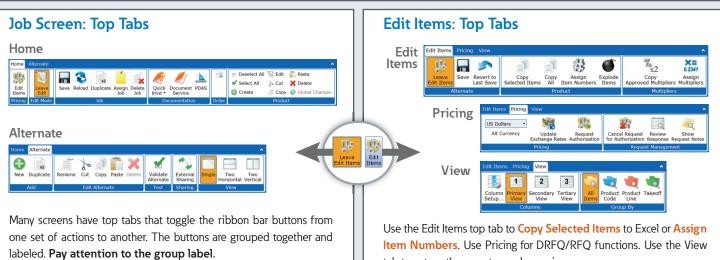

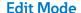

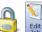

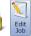

In the left side Overview tab, the lock shows if the job is open for editing. Underneath the lock button, the sharing access level displays. On the Home top tab, toggle the Edit Job/Leave Edit button to enter and leave edit mode.

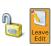

- Job Owner: Full editing rights
- Restricted Access: Create new alternates, but cannot change existing alternates or job properties

tab to set up three custom column views.

• Read Only: Read access only

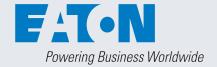

# Bid Manager Quick Reference Card

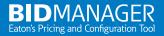

### Create a Custom View (Folder)

- 1. In the home screen of Bid Manager, click on the Search for Jobs view.
- 2. In the left side panel, customize your search options and then click Save.
- Name the new icon (folder). It will appear in your home screen in the views section.

# Find Existing Jobs (Views)

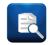

- 1. Click any View icon from the home screen.
- 2. Select Filter parameters and/or type at least three characters of a job name, negotiation #, customer name in the search field.
- 3. Click Filter.

# **Creating Items**

- 1. In the left side Overview tab of the job, select an alternate.
- **①**

Create

- In the Product grouping on the Home top tab, click on the Create button (or)
- In the home screen, click on the Create Item button. After the item is configured, add it to a job by clicking Save.

### **Changes to Edit Items Terminology**

Total Market List Price multiplied by the relevant Plant, Sales, or Customer Multiplier equals the Plant/Sales/Customer Total Net Price. Use the Quote Multiplier to mark up the final Quote Total Net Price (replaces Ext Quote.)

In the Edit Items screen, **BOLD** numbers can be changed, **BLUE** numbers are multipliers, and **RED** numbers indicate a multiplier is below the approved minimum.

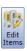

#### RFQ/DRFQ

- 1. In the left side Overview tab of the job, click on the alternate that needs pricing approval.
- 2. In the Home top tab of the job screen, click on Edit Items.

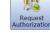

- 3. Use the Customer/Sales multiplier to adjust your price.
- 4. In the Pricing top tab, click on the **Request Authorization** button.
- 5. Fill out all required fields and include notes as to why special pricing is needed.
- After approval, use the Price Request Management view in the home screen to search jobs with the status "Response Waiting."
- To accept approved pricing, open the job and navigate to the Pricing top tab of the Edit Items screen. Click on Review Response. Click Accept.

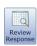

### **Order Entry**

- 1. In the left side Overview tab of the job, select the alternate to be ordered.
- Enter Order
- 2. In the Home top tab, click on the Enter Order button.
- 3. Follow the steps in the numbered tabs.

# **Printing**

#### TO QUICK PRINT:

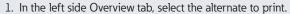

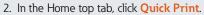

- 3. Enter your email and select the type of document to print.
- 4. Click the orange document icon and check your email.

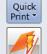

#### PREPARE A DOCUMENT PACKAGE:

- 1. In the left side Overview tab, select the alternate to print.
- 2. In the Home top tab, click **Document Services**.

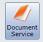

- 3. Select your choices in tabs 1 through 4. Use the Table of Contents and Additional Information tabs on the right as needed. Required information will be highlighted in RED.
- 4. When finished, click **Submit** on Tab 4 to deliver your document package to the specified email address.

### **Edit Items Math**

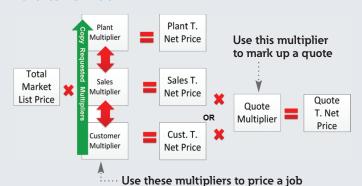

#### Attach Documents and Notes to a Job

In the job screen, click the left-side <code>Documents</code> tab file to a job. Individual documents can be 50MB max a total document storage per job. Click the left side N communicate with co-workers sharing the job.

### Sharing (Internal and External)

Share a job with additional Bid Manager users internal to your company by adding them in the left side **Sharing** tab within the job. Share an alternate with a Bid Manager user external to your company using the **External Sharing** button on the Alternate top tab.

Change the default sharing settings using the Job Defaults top tab under the My Account icon in the home screen.

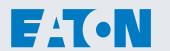